POD実感/セミナー in 大阪 @PIC関西

# **Illustratorアピアランス道**

鷹野 雅弘(スイッチ)

Illustratorにはバージョン8.0まで「塗りと線は1つずつ。線は塗りよりも上」というシバリがありましたが、2000 年にリリースされたバージョン9.0以降、「複数の塗りや線を追加して順番変更が可能。オブジェクト全体はもち ろん、塗りや線ごとに不透明度の変更可能。後から再編集可能なフィルターを"効果"として適用可能」として拡 張しました(「透明」と総称されることもあります)。

当初は、印刷でのトラブルが続出したため、"[効果]メニューや[アピアランス]パネルでの操作を禁止"する現場 もありましたが、15年たった現在、出力環境が変わっただけでなく、アピアランスに関するノウハウも大きく変 わっています。このセッションでは、制作現場で「ここで使うと役立つ」サンプルを通して、アピアランスの基本か ら、応用ワザまで体系的に解説します。

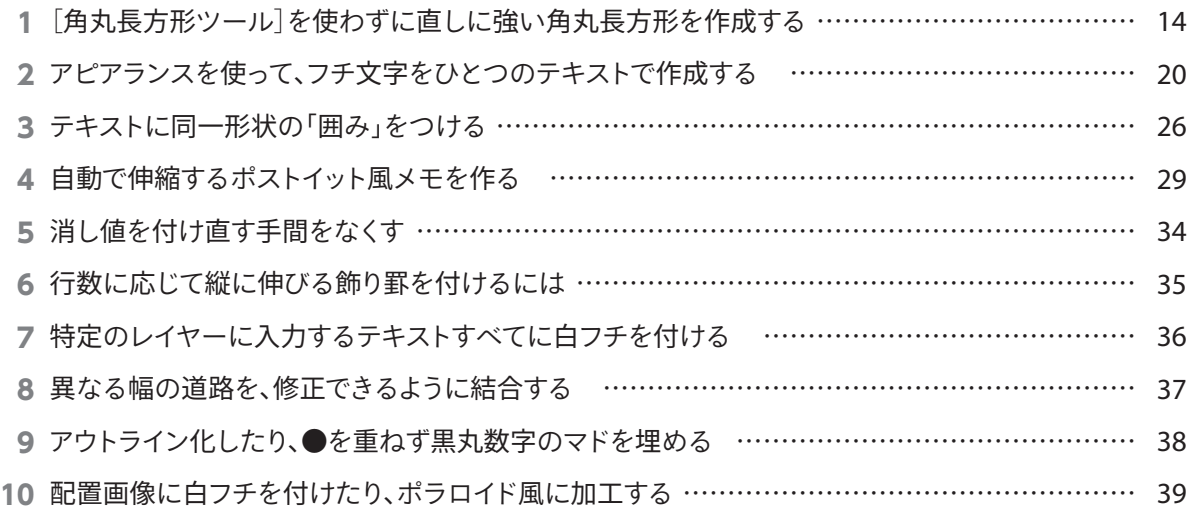

**11** Creative Cloudの進化(カラーやスタイルの共有、アセット、ファイル共有、アプリ群)

Macでのキー表記にて記述しています。

Windowsユーザーの方は、次の表を参考に読み替え てください。

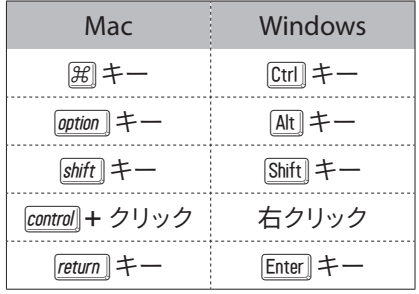

Mac OSでのメニューバーでは、キーボードは次のよ うに表示されます。

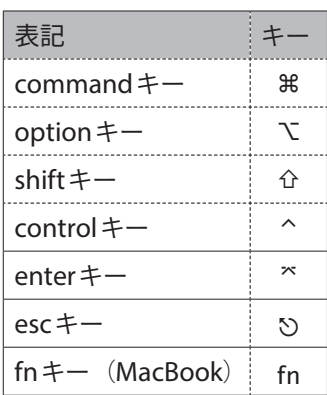

フォローアップ

http://www.dtp-transit.jp/

**ムラなく、モレなく、 直しに強く 手数を少なく、美しく**

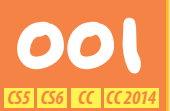

## [角丸長方形**ツール**]**を**使**わずに** <mark>00</mark>0 [角丸長方形ツール」を使わすに<br></mark> 直しに強い角丸長方形を作成する

Illustratorの基本ツールのひとつである[角丸長方形ツール]ですが、 次の観点から、他の方法で角丸を実現するのが理想的でしょう。

*•* 後から角丸(角R)の半径の大きさを調整できない

[角**を**丸**くする**]効果**を**使**う**

*•* バウンディングボックスを使って変形すると、角丸の形状が崩れて しまう

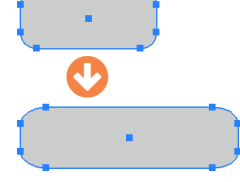

角丸の形状が崩れてしまう

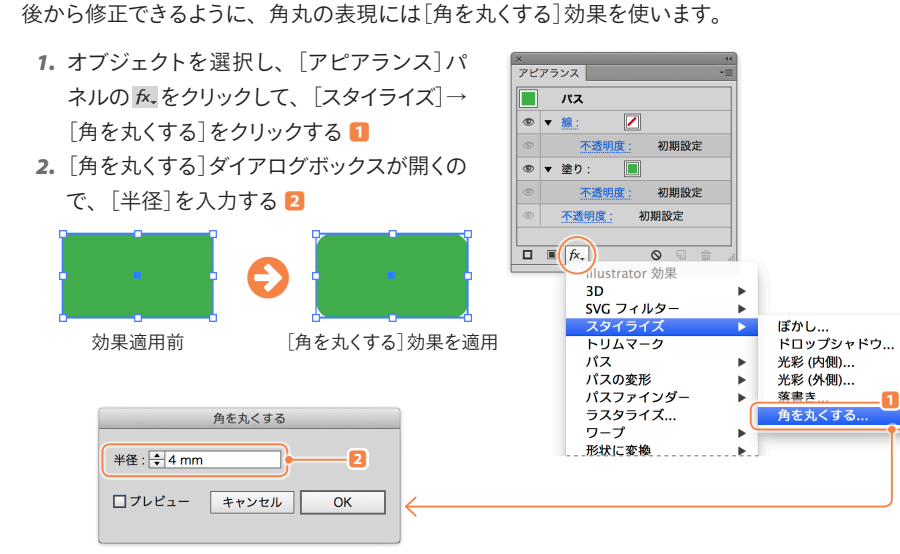

#### 効果を適用することを**アピアランス**と呼びます。

効果を適用すると、実際のパスはその ままで、見た目だけが変わります。

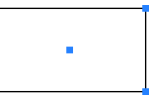

#### アウトライン表示に変更すると パスが変わっていないことを確認できる

"効果"は、「フィルタ」を仮の状態で適用 しているといえます。[フィルタ]メニュー は、Illustrator CS4から撤廃されました。

### [効果]**メニューを**利用**する**

効果の適用は、[アピアランス]パネルからだけでなく、[効 果]メニューからも同様に行うことができます。

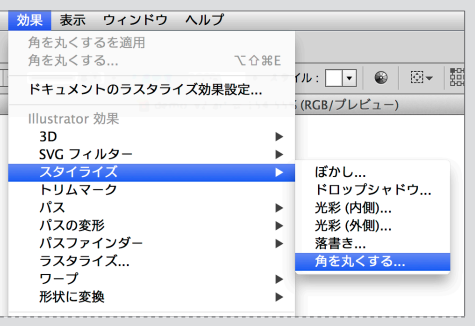

## 角丸**の**半径**を**後**から**修正**する**

適用した効果は後から修正が可能です。[アピアランス]パネルに表示される効果名をクリック すると、ダイアログボックスを([OK]ボタンをクリックして)閉じるときの値が表示されるので、 これを修正します。この操作は何度でも繰り返すことができます。

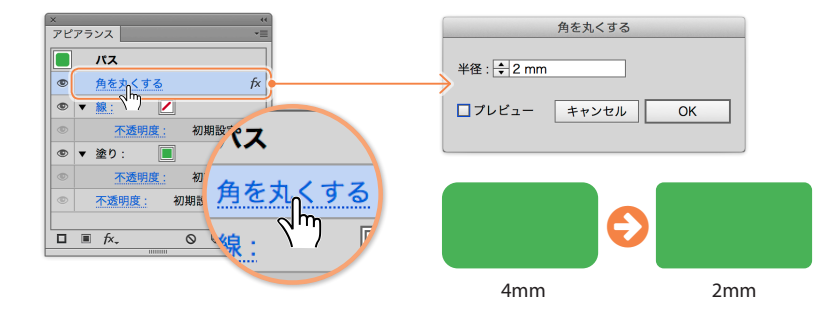

#### 一時的**に**効果**をOFFにする**

[アピアランス]パネルには[レイヤー]パネルの表示/非表示と同 様の目のアイコン(◎)がついています。これをクリックすることで アピアランス(効果)を一時的にOFFにしたり、再度ONにするこ とができます。

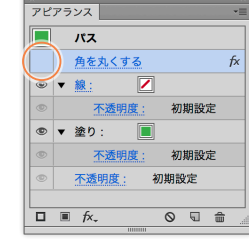

ごくまれに、目のアイコンを非表示にしているとき、 クリックできなくなるときがあります。その場合に は、ほかのアイコンを操作するなどしてから改めて トライしてみてください。

## 実際**にパスを**変更**する**

実際のパスを変化させたい場合には、[オブジェクト]メ ニューの[アピアランスを分割]を実行します。

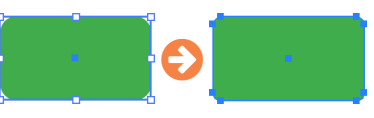

[アピアランスを分割]を実行すると **1■**、効果は失われ、角丸 の半径を変更することはできなくなります。つまり、[角丸長 方形ツール]で描いたのと同じ状態になります。

なお、効果の組み合わせによっては[透明部分を分割・統合] コマンドを利用します **2■**。

#### **ライブコーナーとライブシェイプ**

Illustrator CCの「ライブコーナー」やIllustrator CC 2014からの「ライブシェイプ」を使うと、[角を丸くする]効 果を使わずに角丸を実現できます(詳しくは61ページを参照)。ただし、ライブコーナーは、グラフィック スタイルに登録できないなどの制限があります。一長一短ですので、用途に応じて使い分けましょう。

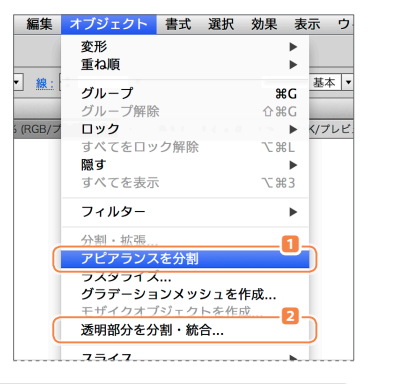

# <mark>00S</mark> アピアランスを使って、フチ文字を<br><mark>द्धाबदद्ध्यः</mark> ひとつのテキストで作成する *CS5 CS6 CC CC 2014*

Illustratorのオブジェクトは[塗り]よりも[線]が前面にあるため、テキストの[線]に、塗りと異 。<br>なるカラーを設定するとやせてしまいます(=[塗り]の範囲が小さくなってしまいます)。

そのため、Illustrator 8.0までは、フチ文字を作成するのに、塗りだけのテキストを同じ座標に [背面にペースト]し、そのオブジェクトの線を太くする方法が一般的でした。しかし、修正し たいときには複数のテキストを変更しなければなりません。Illustratorのアピアランス機能を使 えば、ひとつのテキストオブジェクトでフチ文字を設定できる、直しに強いデータになります。

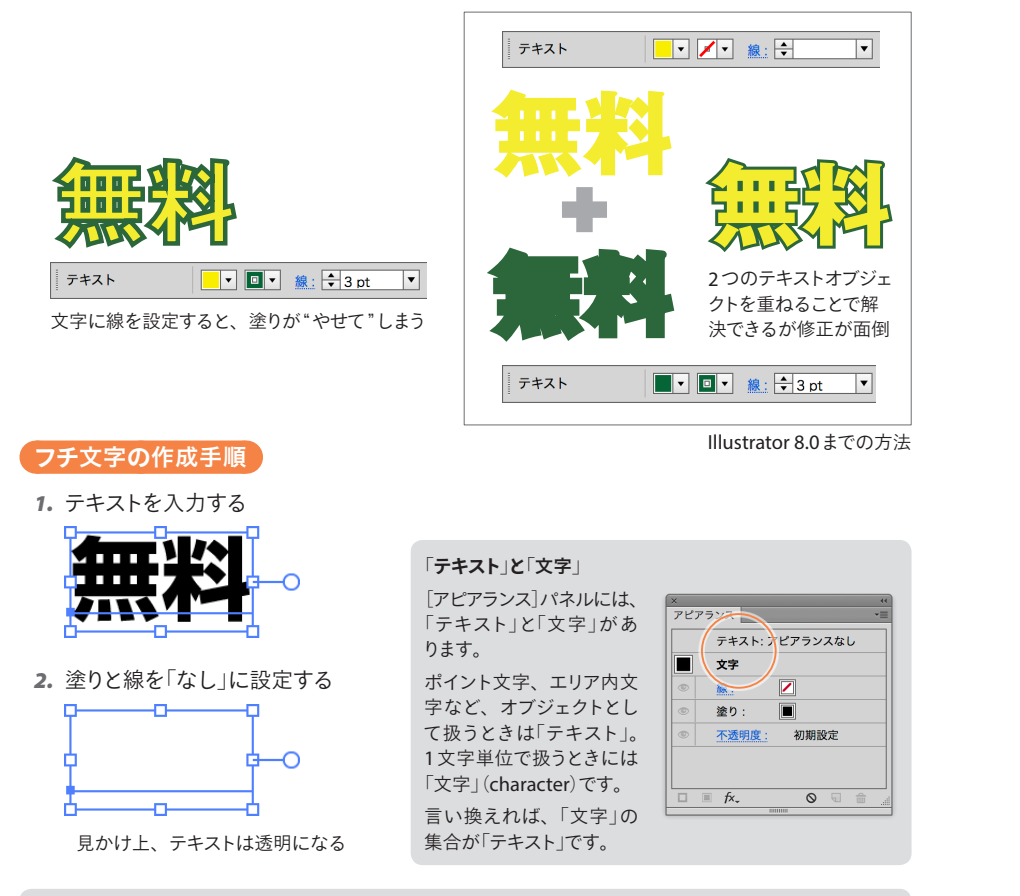

#### 文字にアピアランスを設定する前には、次の理由から塗**りと**線**をなし**にしておきましょう。

- *•* 1文字単位の塗り/線とは別に、テキストオブジェクト全体の塗り/線が混在するのは紛らわしく、修正 時のミスにつながりやすい
- *•* 1文字単位の塗り/線を設定しても、テキストオブジェクト全体の塗り/線が優先されてしまうので、設定 することがムダ
- *•* 1文字単位の塗りが設定されている上で、アピアランスで塗りにスミ(K100)を設定したものをアウトライン 化した場合、ブラックオーバープリントが適用されると意図せぬ色になってしまう

*3.*[アピアランス]パネル下部の ([新規塗りを追加]ボタン)をクリックする **1**

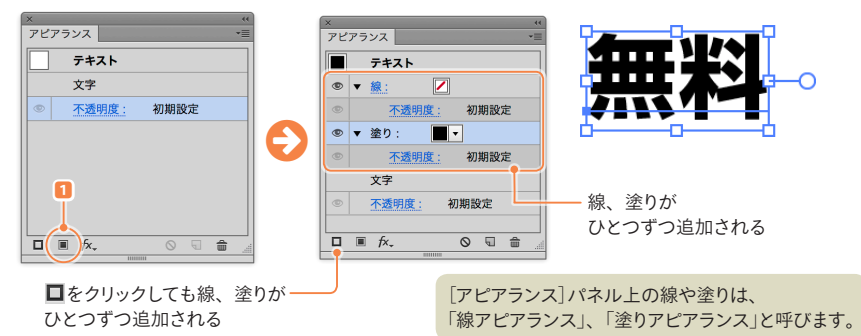

*4.* 塗りのカラー、線のカラー、線幅を設定する

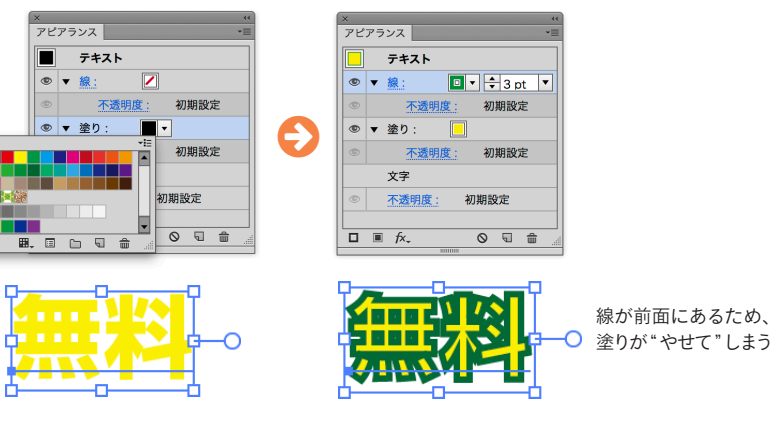

*5.*[アピアランス]パネルで、線アピアランスを塗りアピアランスよりも下に移動する **2**

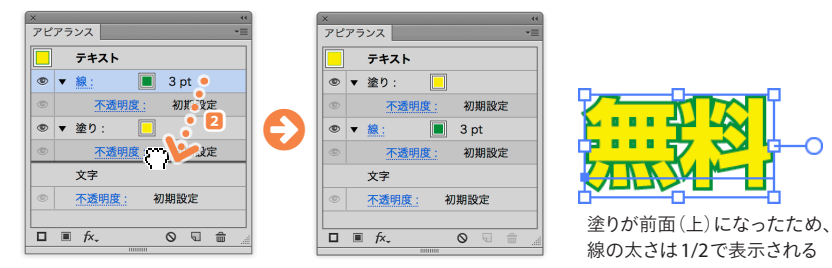

線アピアランスをドラッグして[塗り]の上に移動

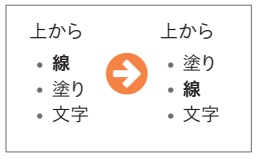

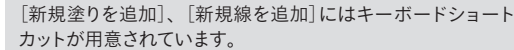

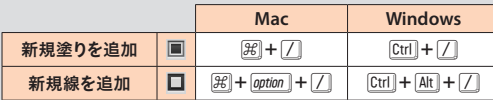

#### 二重**のフチ**文字(**スポーツ**新聞文字)

#### 新規アイテムを作成することを意味する は、[アピアランス]パネル(と[グラフィックスタイ ル])では[選択した項目を複製]ボタンとして機能します。

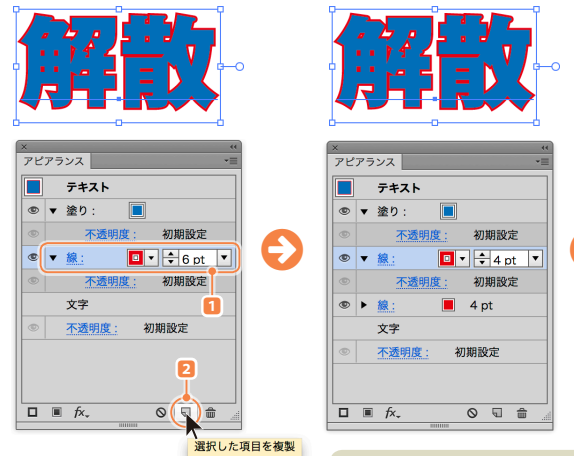

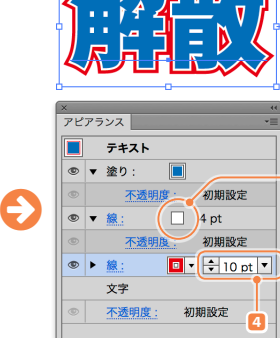

線アピアランスを選択し1 。 **■ をクリック2 することで線アピア** ランスが複製されますので、内側を白に変更**3■** 、外側(最背面)の

線幅を太らせて**4■** 、二重のフチ文字を設定します。

**3**

#### 角**を**丸**める**

フォントや線幅によって"ツノ"が生じてしまうことがあります。媒体 (使いどころ)にもよりますが、[角の形状]を変更して角を丸めてお<br>くとよいでしょう。<br>「線」という文字をクリック 5 すると「線]パネルが表

「線」という文字をクリック **5** すると[線]パネルが表 示されますので、「角の形状]に「ラウンド結合」を選 択します **6** 。

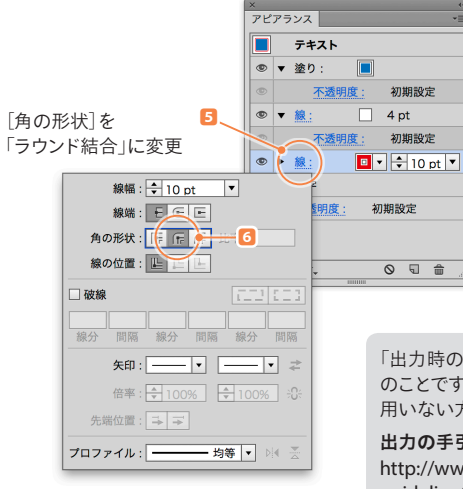

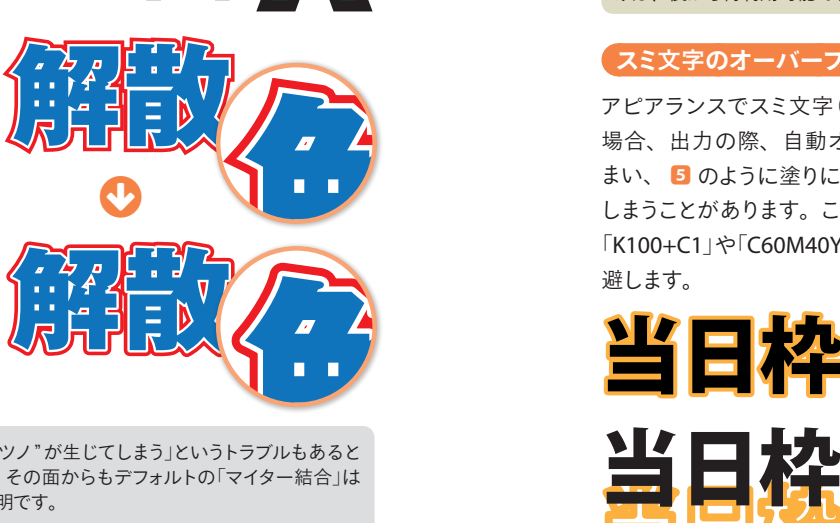

**ツノ**

 $\circ$   $\circ$   $\circ$ 

「出力時のみに"ツノ"が生じてしまう」というトラブルもあると のことですので、その面からもデフォルトの「マイター結合」は 用いない方が賢明です。

出力**の**手引**きWeb** http://www.screen.co.jp/ga\_dtp/dtp/ guideline15/20140522\_miter\_character.html

#### 擬似的**な**立体的**な**表現

スポーツ新聞の見出しなどによく使われている手法で、簡易的に立体感を表現します。

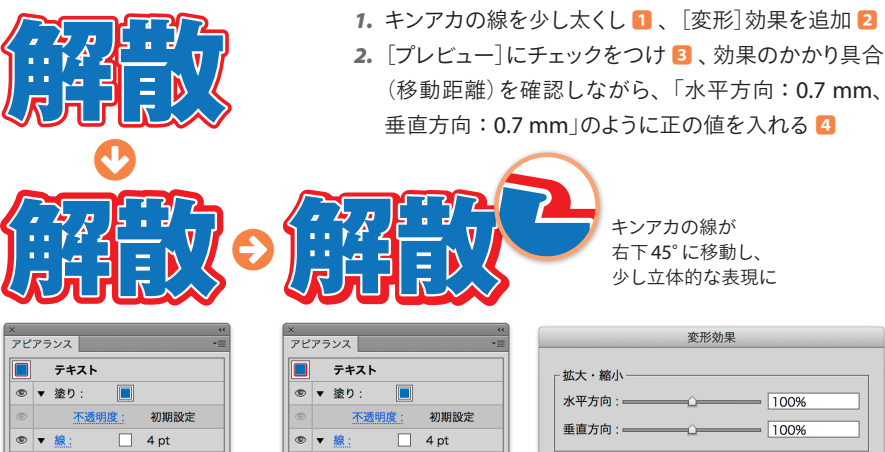

初期設定  $\circ \cdot$   $\circ$  $\boxed{0}$   $\boxed{+}$  15 pt  $\boxed{+}$ 初期設定 文字 **1** 不透明度 初期設定  $\Box \quad \Box \quad \text{for} \quad \mathbf{r}$  $\circ$   $\Box$   $\hat{\pi}$ 

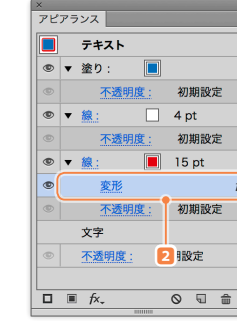

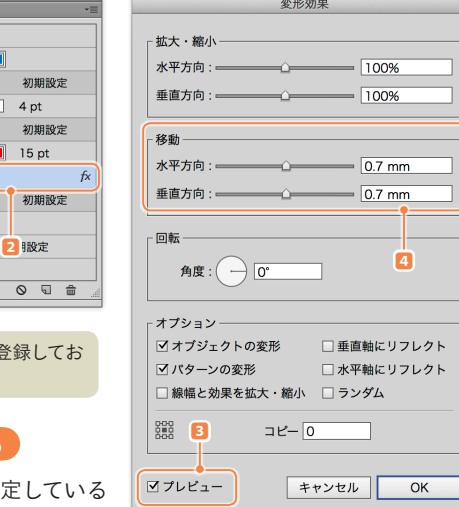

さらに、塗りアピアランスを追加し、 線と同じカラーに設定する方法もあり

アピアランス

 $\boxed{\blacksquare}$   $\overline{\tau}$   $\overline{\tau}$  $\circ$   $\bullet$   $\circ$   $\circ$ 

 $60$ 

40 %

5 pt

初期設定

◎ □ 命

設定したアピアランスを「グラフィックスタイル」に登録してお けば、後から再利用可能です(64ページ参照)。

#### **スミ**文字**のオーバープリントを**回避**する**

しょっことかありょり。こ<br>「K100+C1」や「C60M40Y<br>避します。 アピアランスでスミ文字(文字色:黒)を設定している 場合、出力の際、自動オーバープリントがかかってし まい、 **5** のように塗りにかかる線(の内側)が影響して しまうことがあります。このような場合には、「K100」を 「K100+C1」や「C60M40Y40K100」のように設定して回 避します。

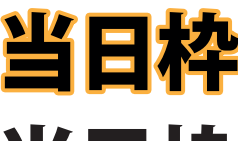

アピアランスを分解すると このようになっている

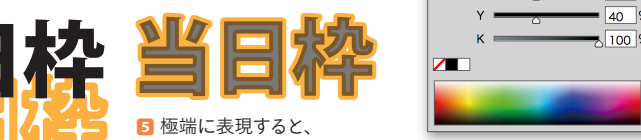

**5** 極端に表現すると、 このように濃度が一定に ならない(ことがある)

このようになっている マンディング・シーク このようになっている このようになっている このようになっている しょうしょう K100にCMYの色を混ぜたものは 「リッチブラック」と呼ばれる

ます。

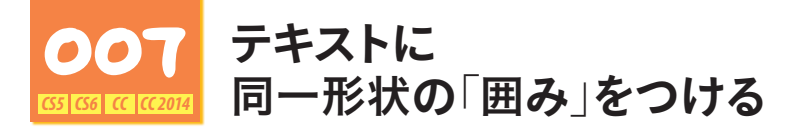

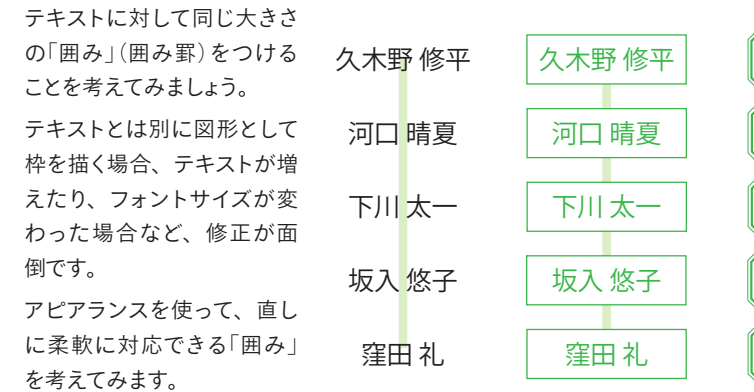

そこで[形状に変換]効果を使います。

線アピアランス(または「塗りアピアランス」)に対して「形状に変換]効果を実行すると、強制的 に図形化されます。

久木野 修平 ● 久木野 修平 名前を扱うときには、文字数の一 番多いものを使って作業を進める と、調整の手間が省略できます。

[形状に変換]効果を使って

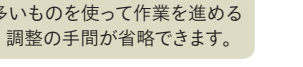

線アピアランスを強制的に「枠」にした

河口 晴夏

窪田 礼

坂入 悠子

下川 太一

久木野 修平

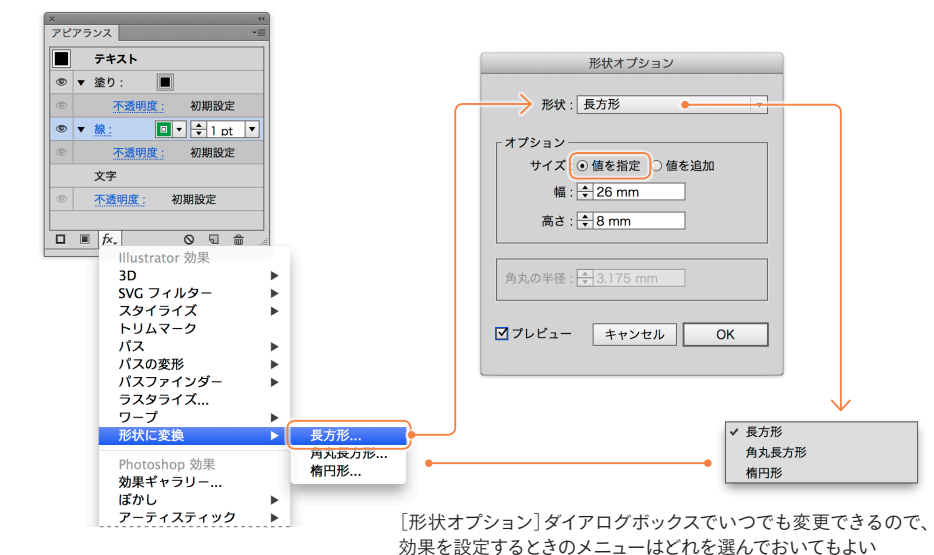

効果**の**複製

久木野 修平 枠だけの場合、右図のように背面に接続線を描くと透けてしまいます。 塗りアピアランスにも同様の効果を適用するには、線アピアランスに設定 **した効果を @ption** → ドラッグ《 Alt 1 + ドラッグ》します。

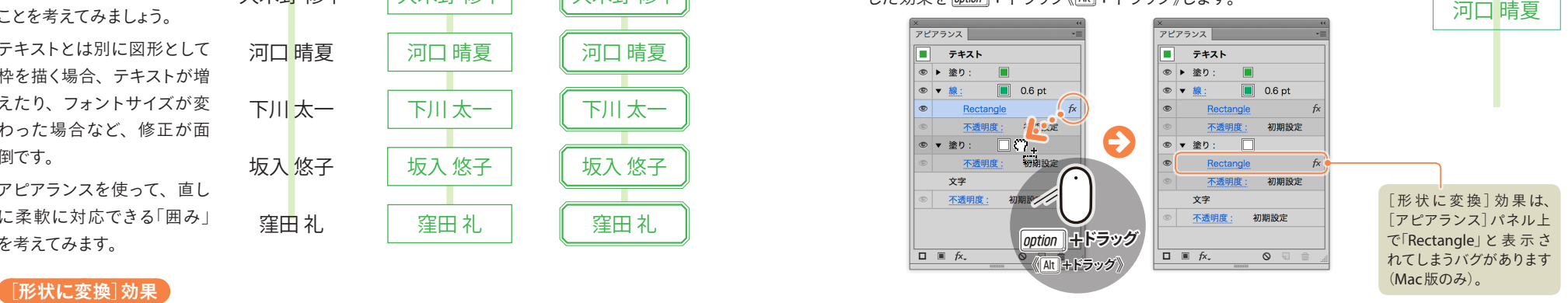

### **ベースラインの**調整

デフォルトのままでは文字が上方向に寄ってしまいますが、ベースライン の移動では四角形も移動してしまうため対応できません。回避方法のひ とつに、[オブジェクトのアウトライン]効果を使う方法があります。

枠を上方向にず らすのではなく、 「変形]効果を 使って文字(一番 上の[塗り])を下 にずらす解決方法 もあります。

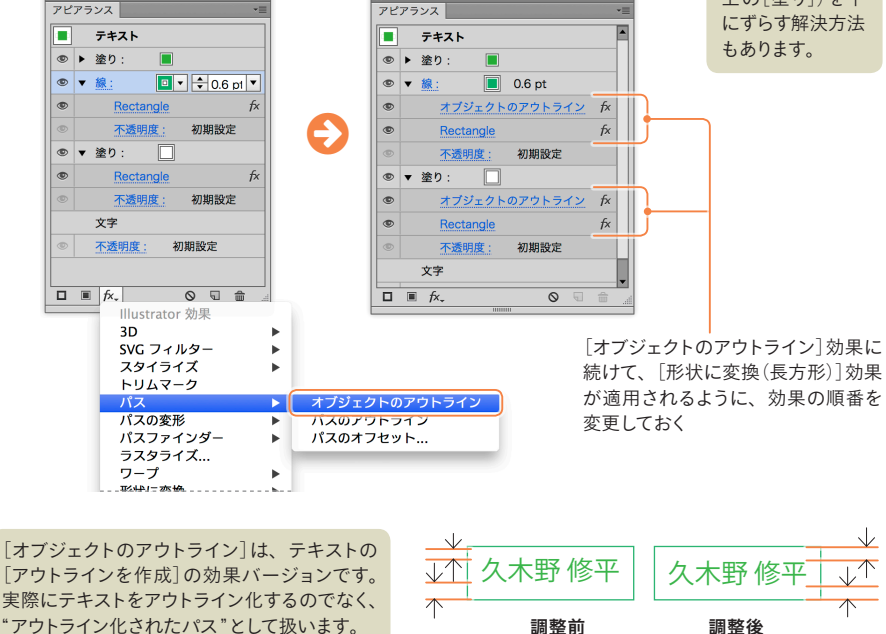

#### 角丸**に**変更**する**

「形状に変換]効果は、後から「角丸長方形」 (や「楕円形」に変更することができます。

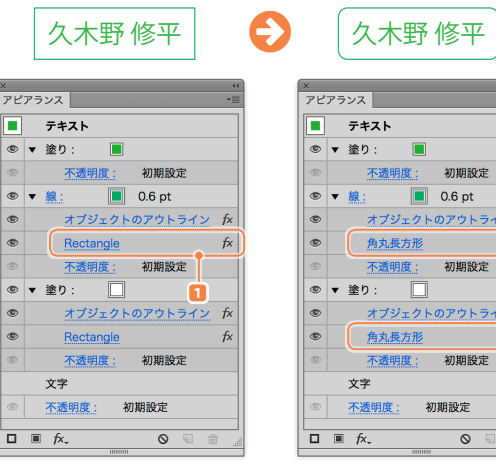

、<br>アピアランス丨

◎▼線:

◎ ▶ 塗り:

 $\boxed{=}$   $\frac{}{7}$   $\frac{}{7}$ ◎ ▶ 塗り:

 $\blacksquare$ 

 $\Box$ 

鱼丸具方形

ジグザグ 不透明度:

 $\boxed{}$  0.6 pt

オブジェクトのアウトライン fx

初期設定

プション]ダイアログボックスで「形状]に「角丸長 方形」を選択**2■** 、[角丸の半径]を調整**3■** します。形状オプション 形状:再丸長方形  $+73.5$ サイズ: ● 値を指定 ○ 値を追加 幅: ÷ 26.5 mm 高さ: <del>+8.5 mm</del> オブジェクトのアウトライン fx 角丸の半径: ÷ 1.5 mm 初期設定 ■ プレビュー キャンセル オブジェクトのアウトライン fx 塗りアピアランスにも同様の設定を 行う(設定を変更するか、いったん) 捨ててから効果を複製する)

> [大**きさ**]**と**[折**り**返**し**]**を**「**0**」、 [**ポイント**]**を**「直線的**に**」**に**設定**する**

「Rectangle」(長方形)をクリック**1■** し、[形状オ

**2**

**3**

 $\overline{OK}$ 

۱®

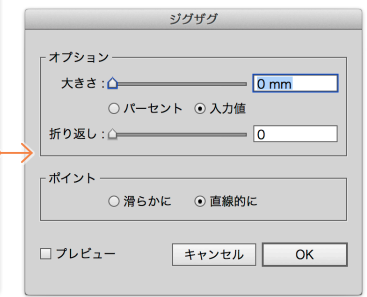

[ジグザグ]効果を適用するには[アピア ランス]パネルの みをクリックして [パ スの変形]→[ジグザグ]をクリックする

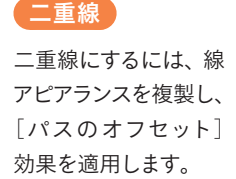

久木野 修平

●º

久木野 修平

面取**り**

加えます。

角を「面取り」するに は、角丸長方形に対 して[ジグザグ]効果を

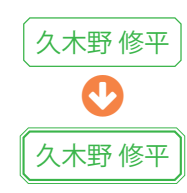

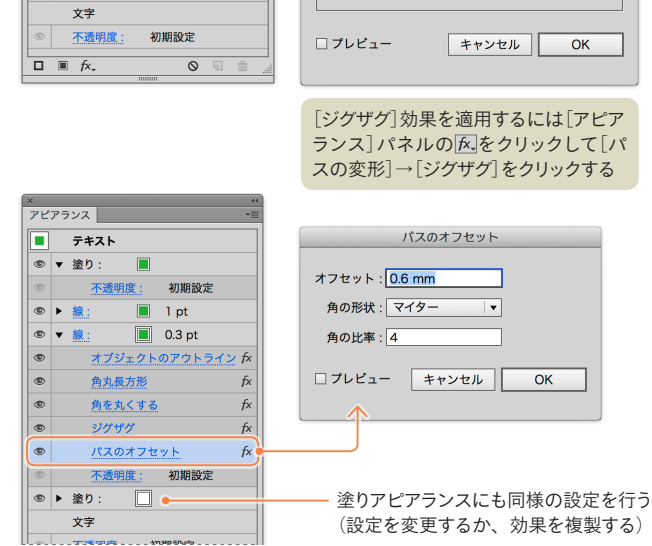

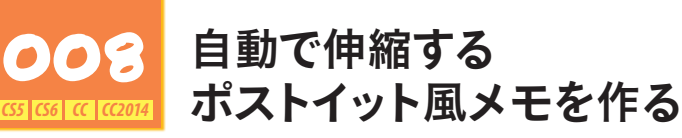

テキストに応じて可変する ポストイット風の表現を行いたいとき、背景の黄色い四 ポストイット風メモ 角形を別オブジェクトで作成していると、文字が増減し たときに四角形の大きさを変更しなければなりません。  $\bullet$ [形状に変換]効果を使うことで、文字の増減に応じて 自動で伸縮するオブジェクトを作成することができます。 テキストに応じて 可変する ポストイット風メモ  $PPT522$ 上下のアキを揃えるために、  $\boxed{\blacksquare}$   $\overline{\tau}$   $\overline{\tau}$ [オブジェクトのアウトライン]  $\overline{\phantom{a}}$ ◎▶線: 効果でテキストをアウトライン 形状オプション  $\circ$   $\bullet$   $\circ$   $\circ$  $\Box$ 処理しておく  $\circledcirc$   $\bullet$   $\cdot$   $\circledast$   $\circ$  $\Box$ 形状: 長方形 オブジェクトのアウトライン● 6 オプション 長方形 サイズ:○値を指定 ⊙値を追加 **木器田産**· 初期設定 [形状に変換(長方形)]効果を 幅に追加: ÷ 4 mm 文字 適用し、「形状オプション]ダイ  $\bullet$ ドロップシャドウ 高さに追加: ÷3 mm アログボックスで[値を追加] 不透明度: 初期設定 オプションを選択し、[幅に追 角丸の半径: ÷3.175 mm 加]、[高さに追加]にそれぞれ  $\Box \equiv f_{x}$ 値を入力する ■プレビュー キャンセル |  $OK$ テキストに応じて可変する ポストイット風メモ <sup>高</sup>さに追加  $\sqrt{3mm}$  $\rightarrow$   $\leftarrow$ **←幅に追加(4mm)** 応用例 [変形]効果や[ワープ]効果と組み合わせることで、次のような応用が可能です。

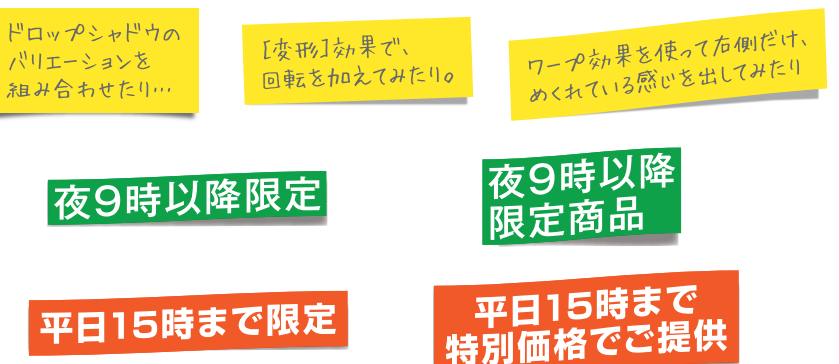

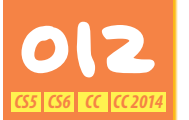

# 012 <sup>消</sup>**し**値**を**付**け**直**す**手間**をなくす**

チラシやECサイトなどで用いられる「消し<sup>福</sup>」。桁数やフォント、フォントサイズが変わるごとに 「×」の部分を付け直すのは面倒です。アピアランスを使って可変する「×」を実現できます。

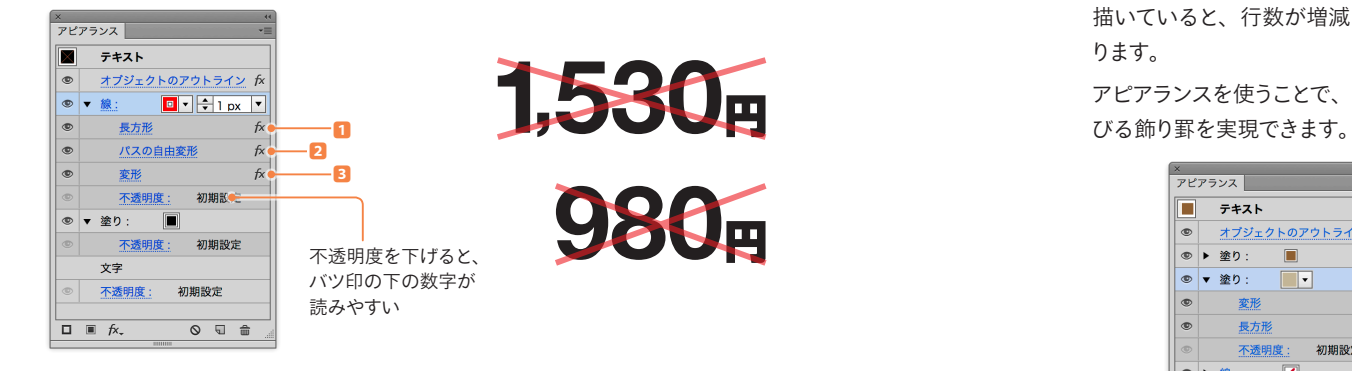

*1.* 線を追加し、[形状に変換(長方形)]で「値を 追加」で「0」に設定します **1** 。

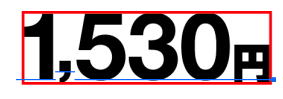

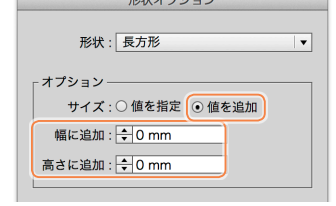

 $RAB + -221 - 21$ 

*2.*[パスの自由変形]効果を 適用し、四角形を斜線の ように変更します **2** 。 1.53

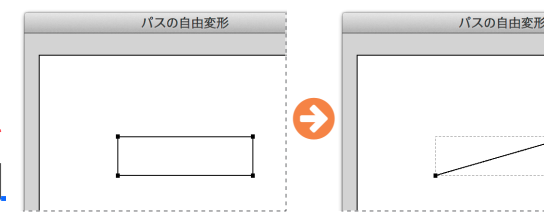

*3.*[変形]効果の[水平軸にリフレクト]オプション にチェックを付け、[コピー]を「1」に設定する ことで、罫線が反転コピーされます **3** 。

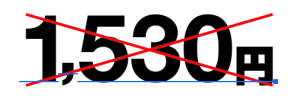

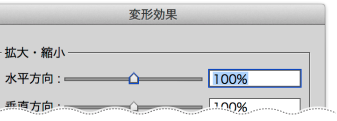

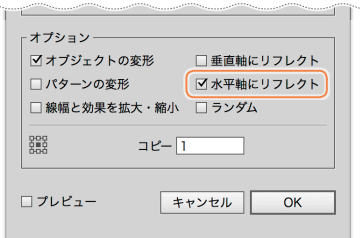

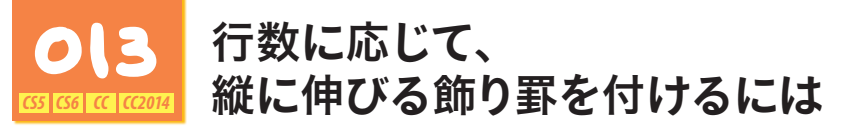

タイトルなどの装飾で、段落の左側に罫線を付 けることがあります。テキストとは別に四角形で 描いていると、行数が増減した際に手間がかか ります。

行数に付随して 縦だけに伸びる 飾りの線

º

アピアランスを使うことで、行数に応じて縦に伸

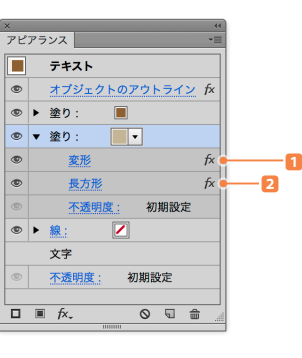

行数に付随して 縦だけに伸びる飾りの線

塗りを追加し、[変形]効果の[水平方向]を「0%」にすることで、テキストをペタっとつぶします。 また、[移動]を「-3mm」に設定することで、左方向へ3mm移動します **1** 。

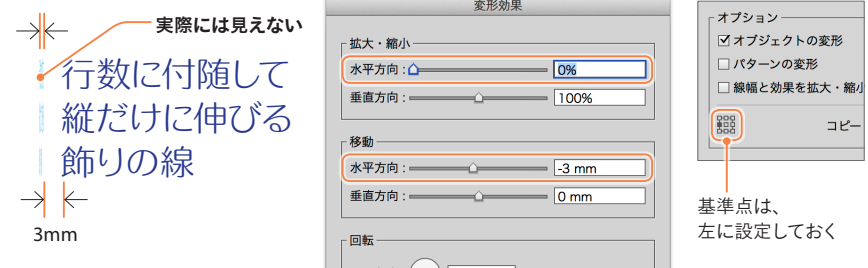

[形状に変換(長方形)]で「値を追加」を選択し、罫線にしたい大きさを指定します **2** 。

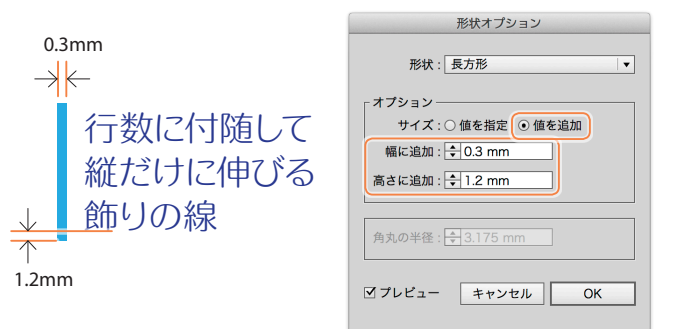

*1*

編)

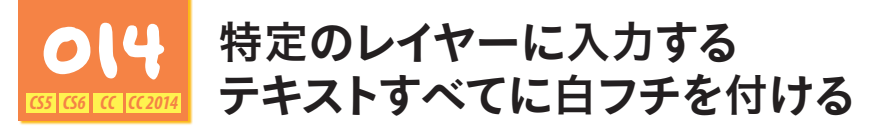

地図を作成する場合、文字に白フチを付けたり、道路の"幅出し"を行うの処理などが必要に なります。レイヤーに対してアピアランスを適用することで効率的な制作フローを実現します。

#### **レイヤー**上**のすべての**文字**に**白**フチを**付**ける**

[レイヤー]パネルでアピアランスを 設定したいレイヤー名の「○」をク リックします **1** 。

「アピアランス]パネルでは、対象が 「レイヤー」と表示されるので **2** 、 新規塗り/新規線を加え、白フチ を設定します。

そのレイヤーにすでにあるテキスト はもちろん、その後に作成するす べてのテキストに対して、このアピ アランスが適用され、白フチとして 処理されます。

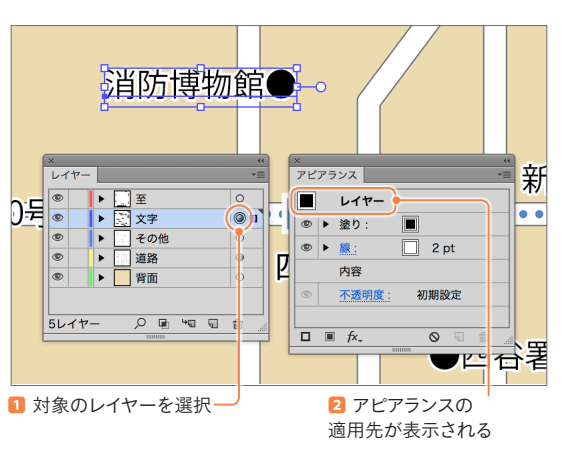

#### 道路**の**"幅出**し**"

アピアランスを使わずに道路を作成する場合、レイヤーごと複製して、そのレイヤーすべての線 幅と線のカラーを変更しますが、後からの追加や修正が面倒です。

1本の線ならオブジェクトへのアピアランス設定でも可能ですが、 **3** のように交差する部分が 不自然です。白フチ設定と同様、レイヤーに対してアピアランスを適用すれば解決します **4** 。

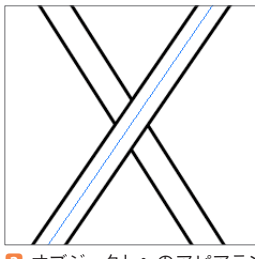

**3** オブジェクトへのアピアラン スを適用する場合、交差する部 分が道路としては不適切

道路の幅が異なるケース(幹 線道路と小道など)では対応 できません。

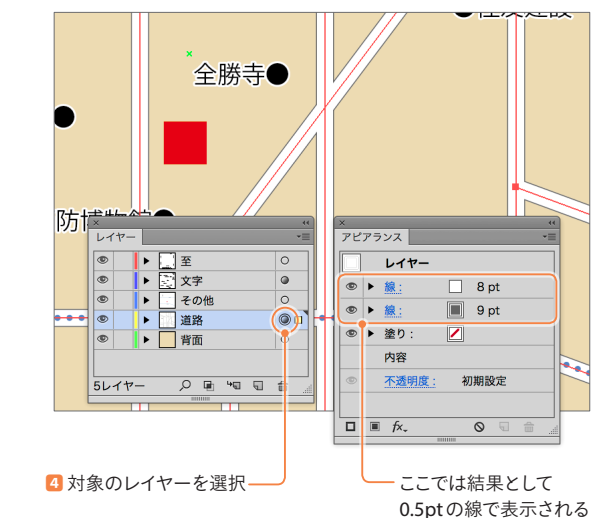

0.5pt=(9pt-8pt)/2

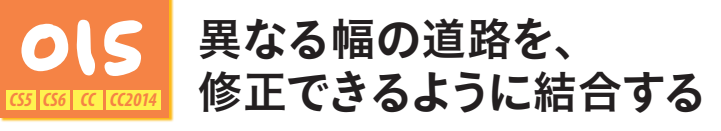

同じ幅の道路の場合には、レイヤーに対してアピアランスを設定するのがシンプルな方法です。 一方、幅が異なる場合には、グループ化、または、サブレイヤーへのアピアランスを使った、 多次元でのアピアランス設定を行います。

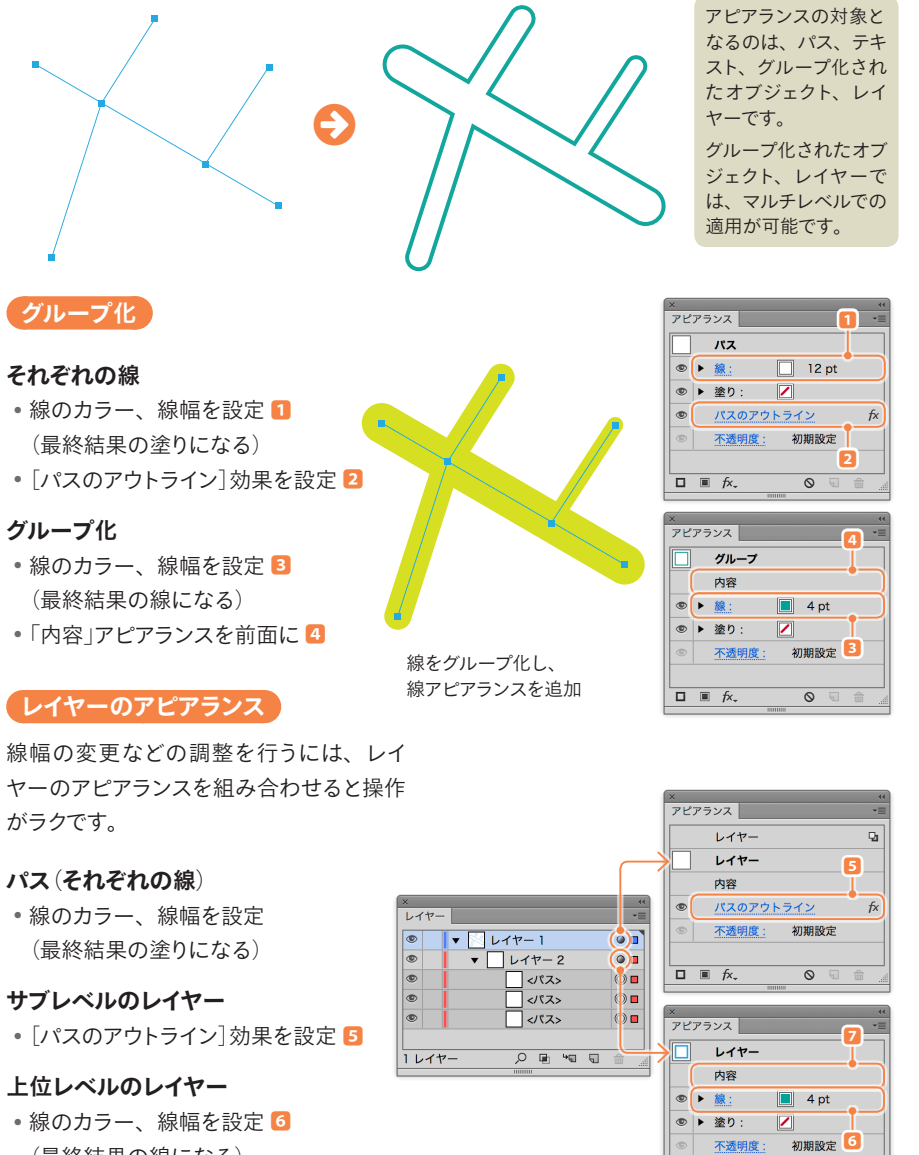

- (最終結果の線になる)
- *•*「内容」アピアランスを前面に **7**

 $\begin{array}{ccc} \text{\textbf{Q}} & \text{\textbf{u}} & \text{\textbf{u}} \end{array}$ 

不透明度:

 $\Box \equiv f x.$ 

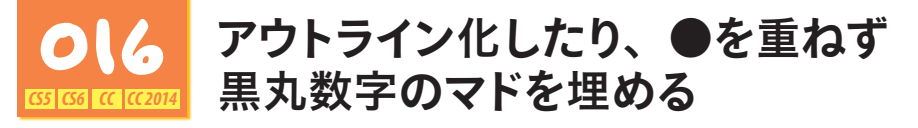

黒丸数字などのマドの部分は、透明のために背景色が 見えてしまいます。「●」を文字として入力して重ねるなど の処理を行うことがありますが、これをアピアランスで解 決してみましょう。

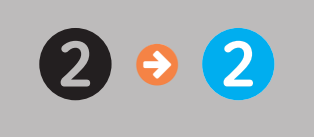

#### 設定手順

- *1.* 新しい塗り(マド部分のカラー)を追加し、最背面に移動
- *2.*[パスファインダー(分割)]効果を追加する **1**
- *3.*[パスファインダーオプション]ダイアログボックスで[分割およびアウトライン時に塗りのな いアートワークを削除]オプションのチェックを外す **2**

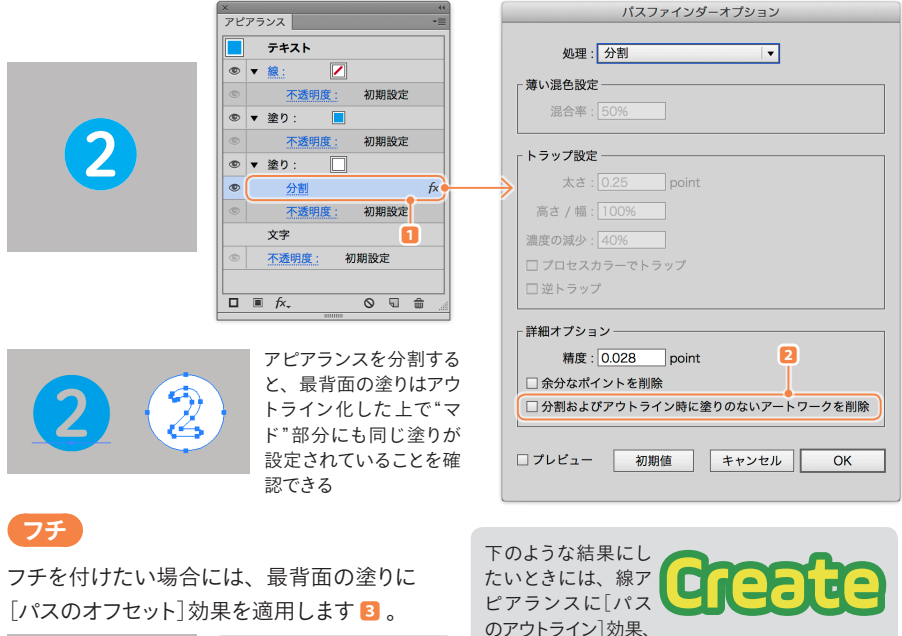

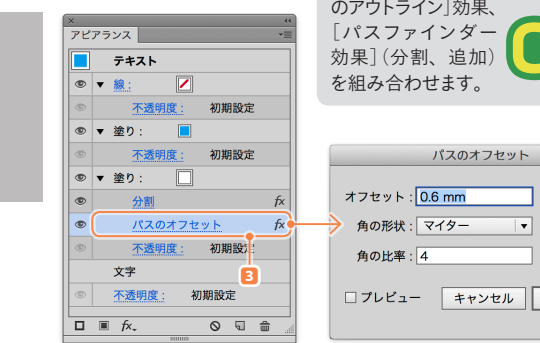

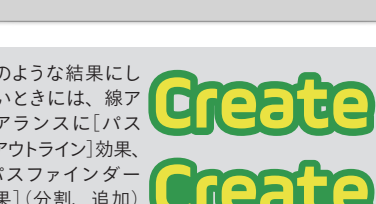

 $\overline{\phantom{a}}$ 

 $\bigcap$   $K$ 

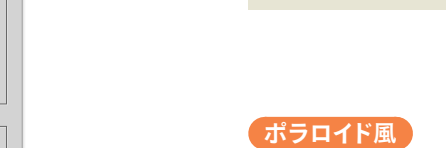

ポラロイド風の枠を付 けるには、塗りアピア ランスに対して[形状 に変換(長方形)]効果 で枠を付けて **3** 、[変 形]効果で下方向に移 動します **4** 。

4mm

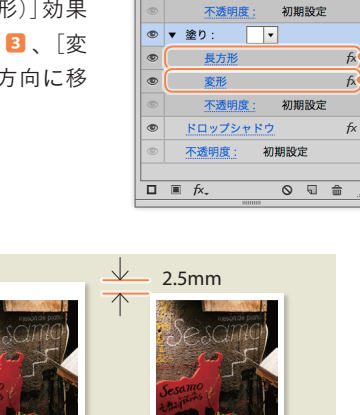

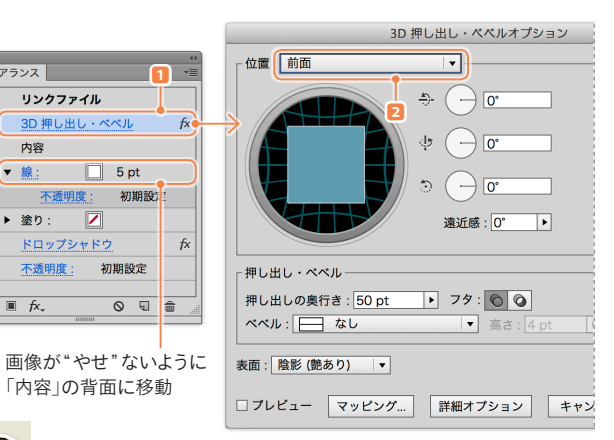

この手法は、クリッピングマスクを適用したものにも適用できます。 なお、クリッピングマスクをかけている場合にはマスクオブジェクト のみを選択して線を付けることができますが、画像の内側にも線幅 が浸食します(パスの内側/外側は使えない)。

配置した画像(リンク/埋め込み)に[ドロップシャドウ]効果は問題なくかかりますが、線アピア ランスや、塗りアピアランスに[パスのオフセット]効果を設定しても、無視されてしまいます。

配置画像**に**白**フチを**付**けたり**、

クリッピングマスクを使わず、配置画像だけにフチを付けるテクニックです。

リンクファイル

不透明度:

 $\sqrt{2}$ 

ヘアピアランス

内容  $\circ$   $\overline{\bullet}$   $\overline{\bullet}$  :

◎ ドロップシャドウ

不透明度:

◎ ▶ 塗り:

 $\Box$   $\Box$   $\pi$ 

×<br>アピアランス

 $\circ \cdot$ 

ロンクファイル

◎ 3D 押し出し・ベベル

 $\overline{\phantom{a}}$ 

内容

<mark>○ 0 7</mark> 配置画像に白フチを付け<br><mark>⊠⊠⊠@@@</mark> ポラロイド風に加工する

*CS5 CS6 CC CC2014*

[**3D**]効果**を**利用 [3D(押し出し・ ベ ベ ル)]効果を適用し **1** 、 [位置]を「前面」に設 定すると**2** 、線アピア ランスの設定が反映さ れるようになります。

1.5mm $\rightarrow$ 

形状オプション 形状: 長方形 - オプション-サイズ:○値を指定 ◎値を追加 幅に追加: ÷ 1.5 mm 高さに追加: <del>● 4 mm</del> 角丸の半径: ÷3.175 mm ■ プレビュー キャンセル  $\overline{OK}$ 変形効果 - 拡大・縮小 水平方向:  $\overline{\phantom{0}}$ 垂直方向:

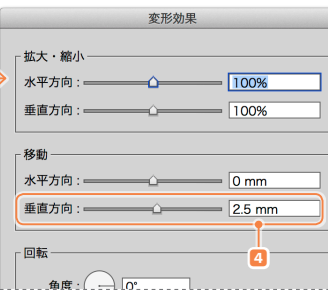

*1*

編)

**3**

 $\mathbf{2}$